¿CÓMO REGISTRAR LAS NOTAS DE ENFERMERÍA EN MEDIFOLIOS?

> Santiago Serrano Jiménez Coordinador de Calidad

> > Asistirte IPS

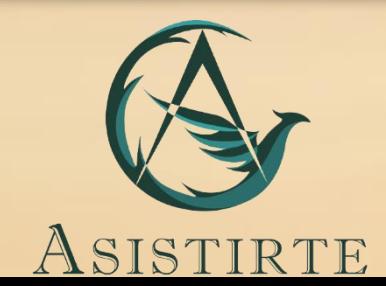

# Estimado/a Colaborador/a:

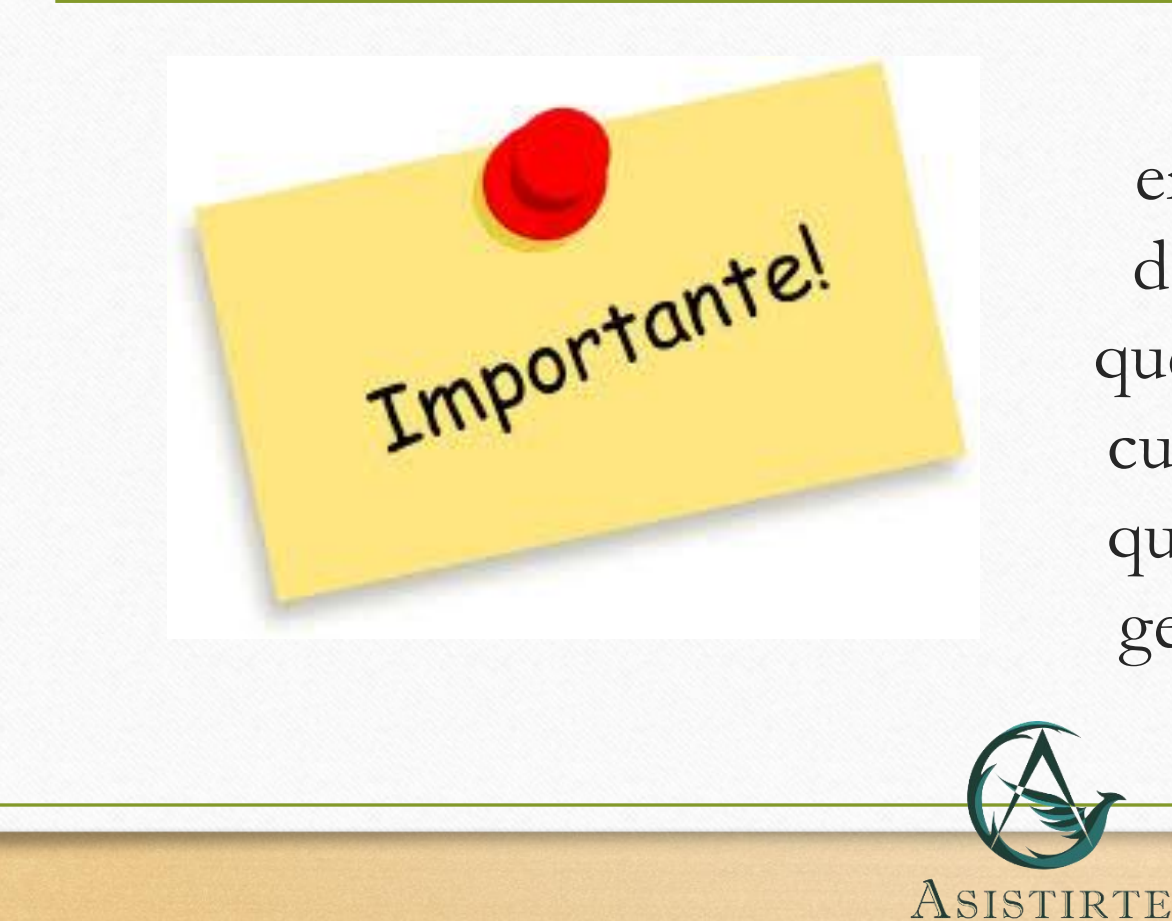

Recuerda que las notas de enfermería son las evidencias donde debes registrar todo lo que realizas durante el turno, las cuales debes mantener al día ya que tener estas atrasadas puede generar inconvenientes con el cliente y los pagos.

# Objetivo

ASISTIRTE

La intención de esta presentación es la de generar un procedimiento de como registrar los turnos de enfermería que realicemos.

Esta guía la puedes usar de apoyo.

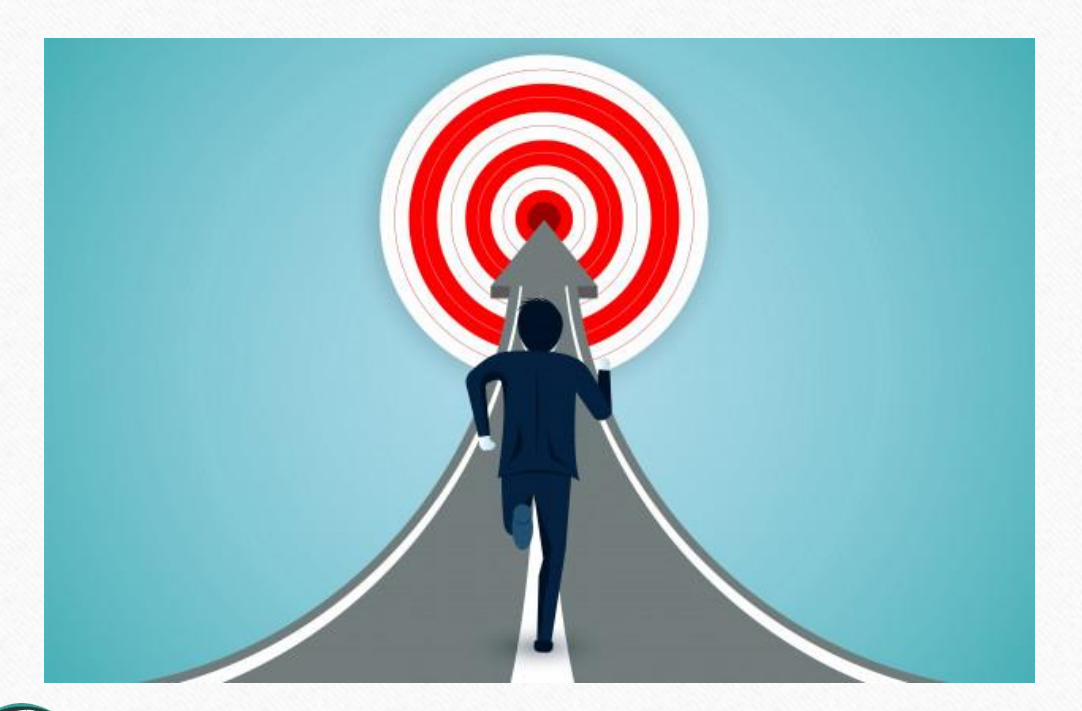

# Con respecto a MEDIFOLIOS

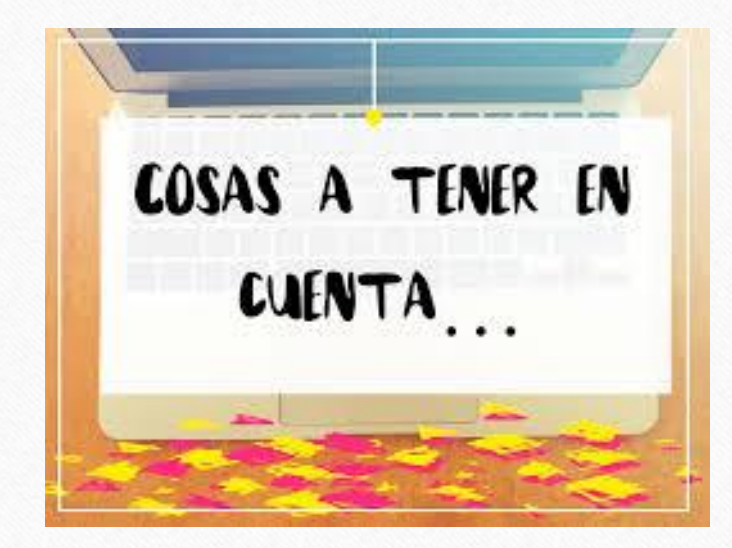

Recuerda que esta plataforma nos permite subir y actualizar información con respecto a tus procesos de atención con el paciente, sin embargo esta información no puede ser borrada ni modificada después de subirla por eso debemos tener precaución con la información a guardar.

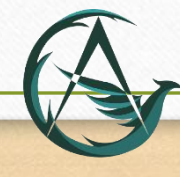

ASISTIRTE

# Con respecto a MEDIFOLIOS

Esta plataforma es compatible con todos los dispositivos que tengan acceso a internet (Computadores, Celulares, Tabletas, etc.) además la sesión tiene una duración máxima de 30 minutos.

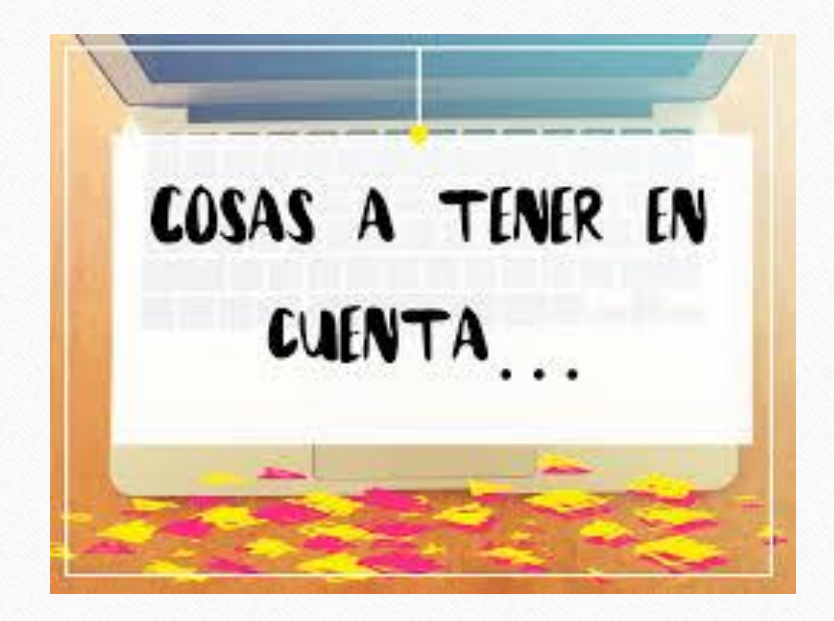

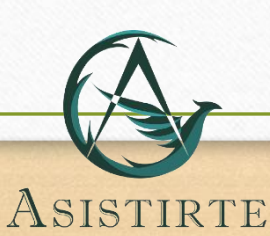

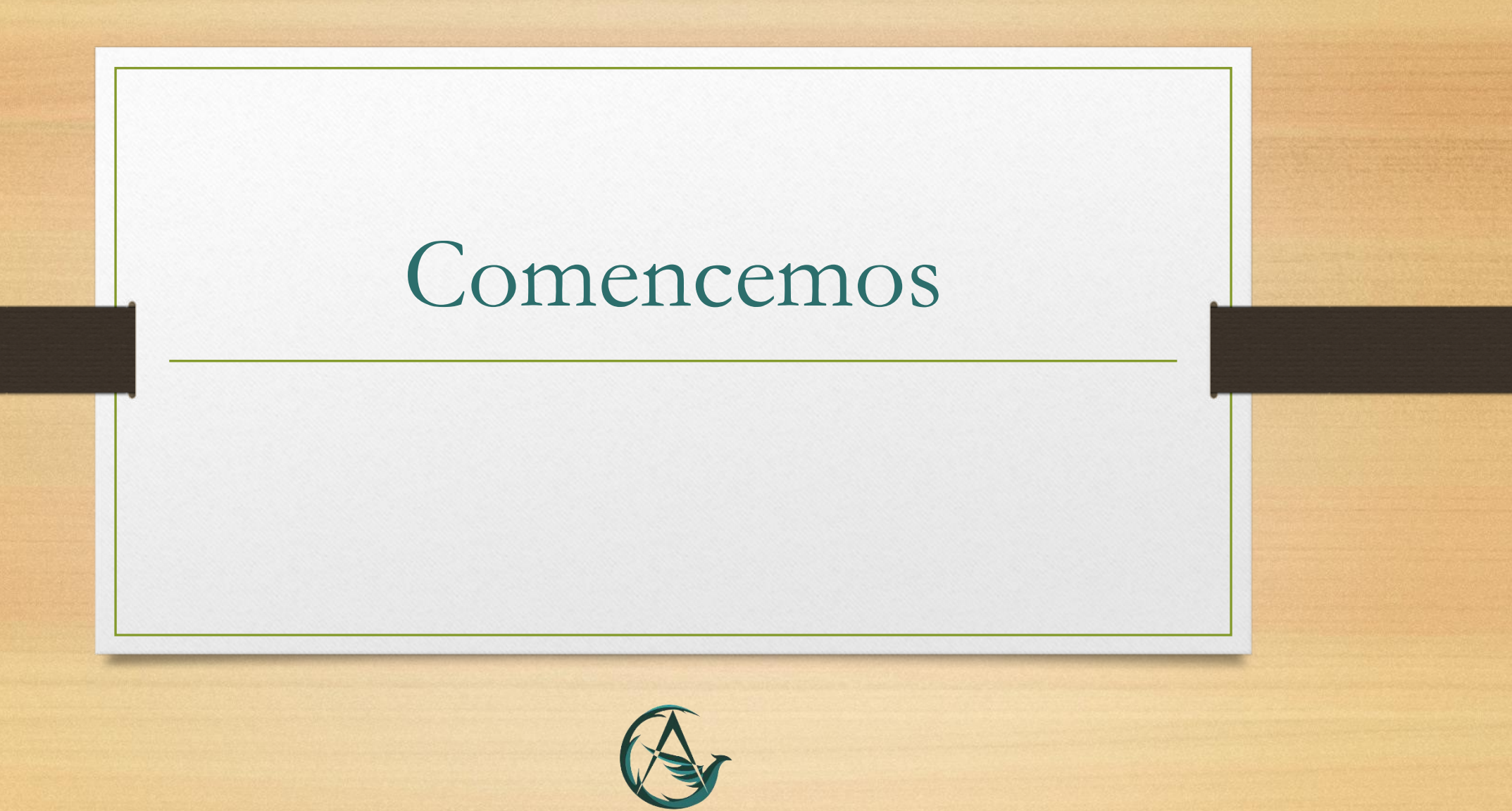

ASISTIRTE

ASISTIRTE

Lo primero que debemos hacer es ingresar a nuestro navegador de internet preferido (exceptuando Mozilla Firefox) e ingresar a la pagina: [www.medifolios.net](http://www.medifolios.net/) .

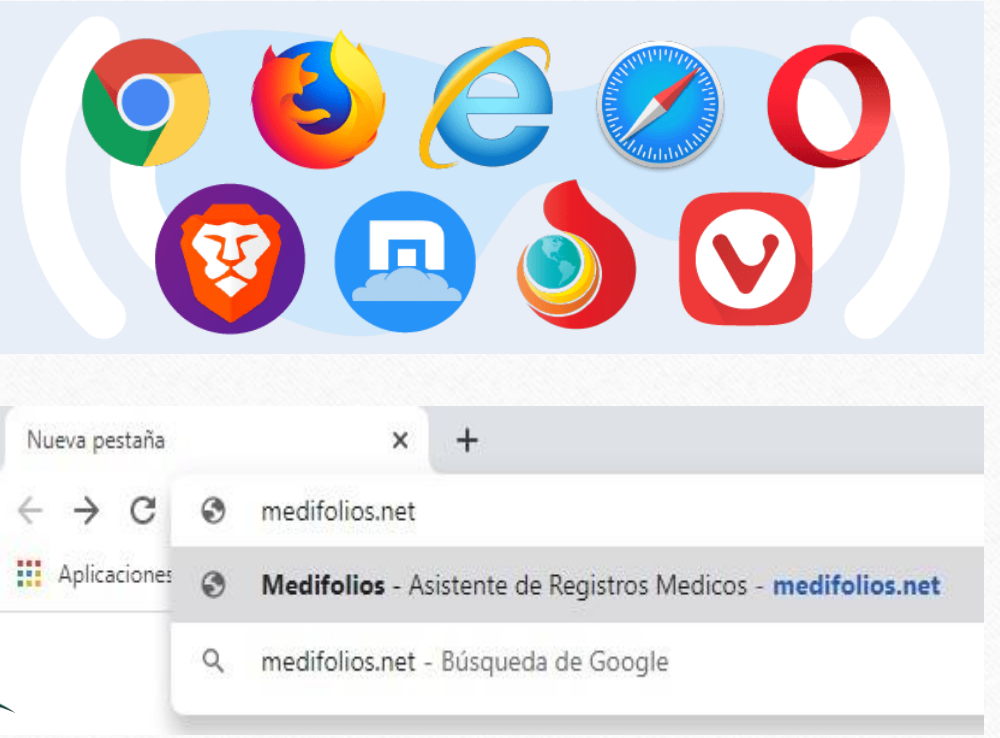

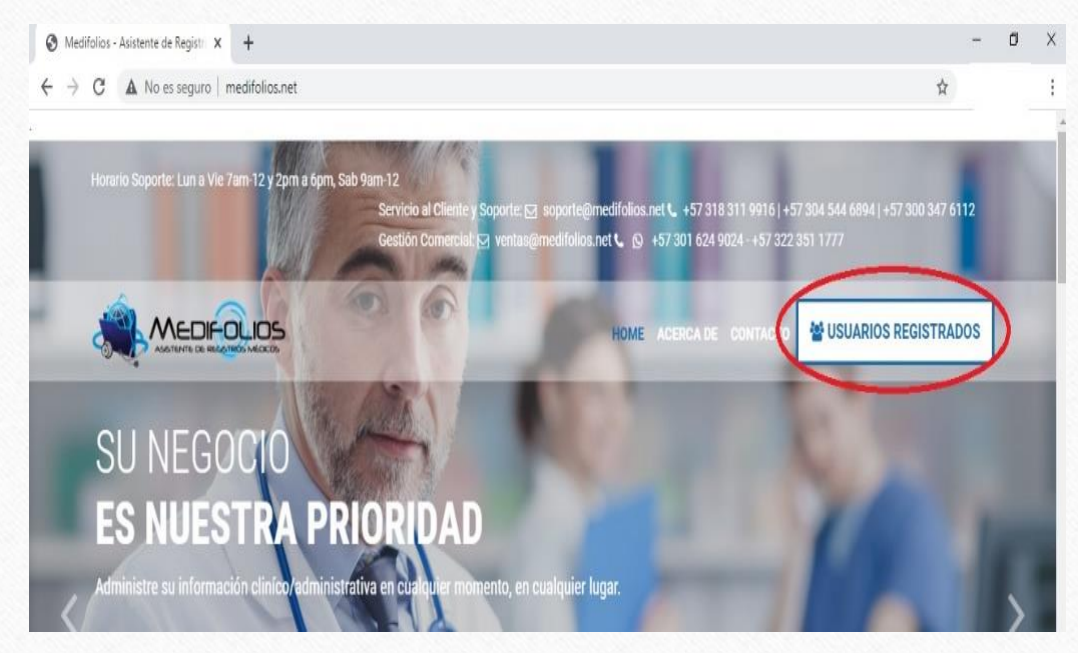

Una vez en la pagina seleccionamos la opción que dice: USUARIOS REGISTRADOS.

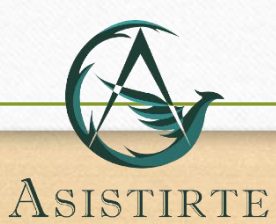

Diligenciamos el usuario y la contraseña que nos asigno la IPS.

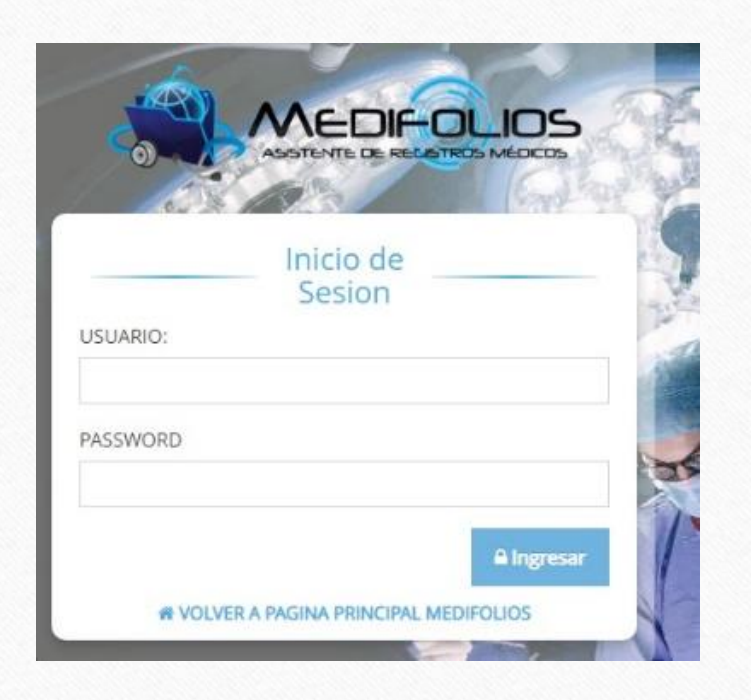

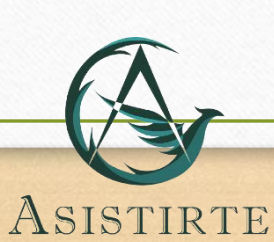

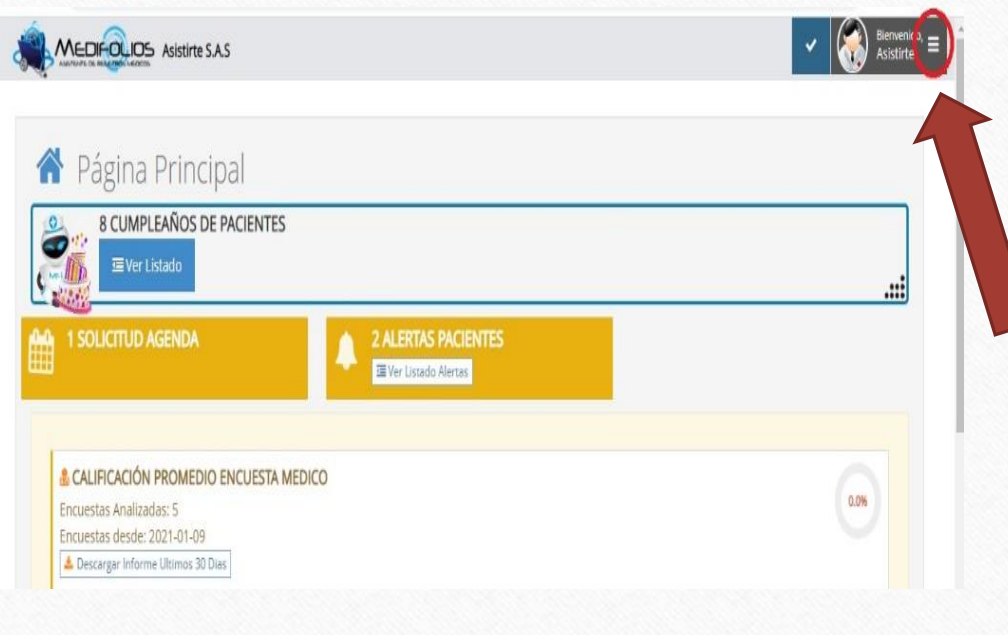

Nos remitirá a la pagina principal y debemos hacer clic en las 3 líneas que se encuentran en la parte superior derecha de la pagina.

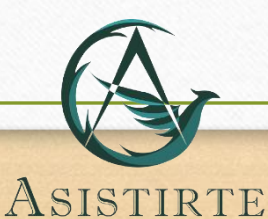

ASISTIRTE

Veremos una interfaz de fondo negro y debemos seleccionar la opción que se llama pacientes.

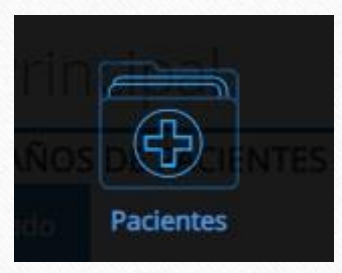

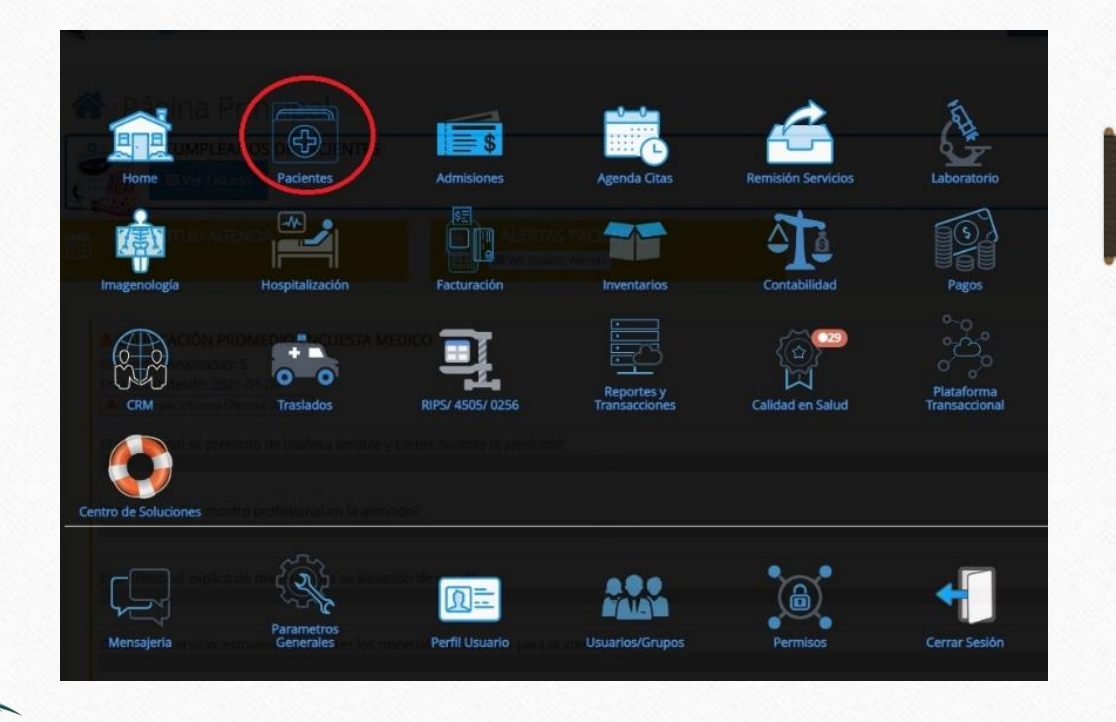

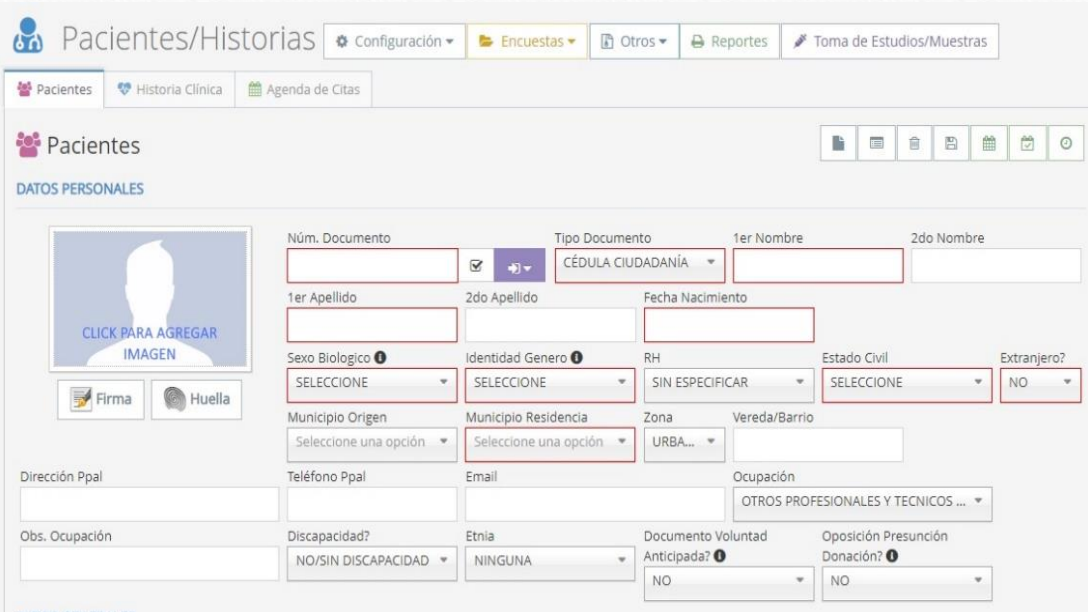

Nos remitirá a una pagina donde veremos un paciente completamente en blanco, esto ya que no hemos seleccionado ningún paciente.

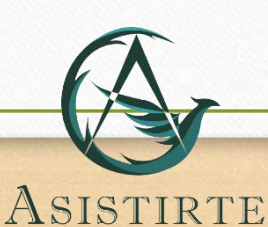

ASISTIRTE

圖

而

Listado Pacientes

雔

儚

 $\bigcap$ 

En la parte superior derecha seleccionamos la opción de listado de pacientes y aparecerán todos los pacientes registrados en la IPS.

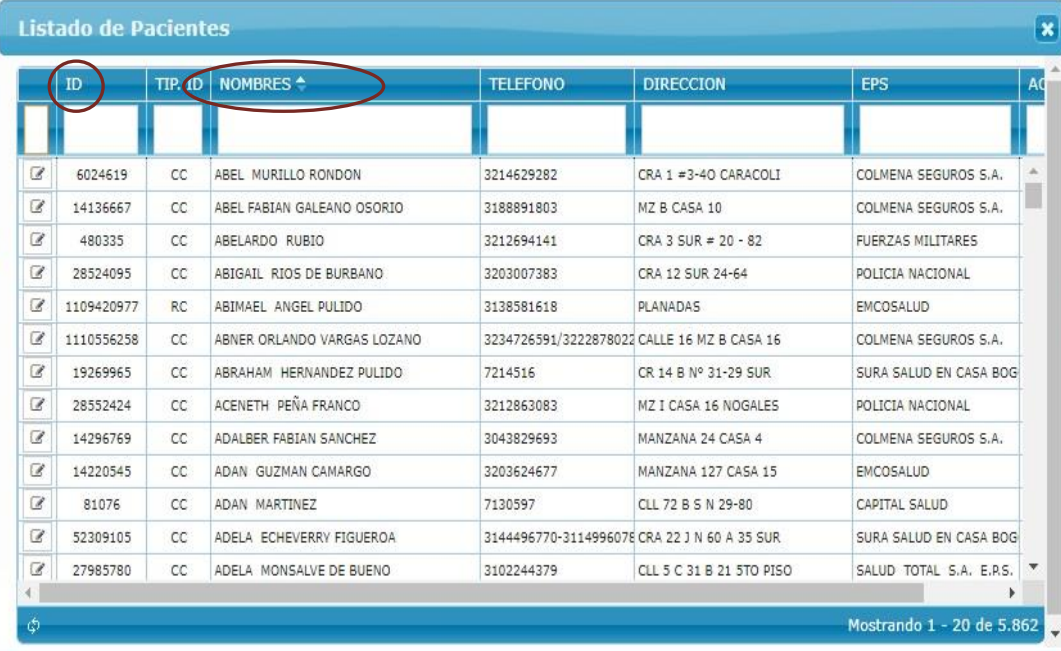

Una vez nos aparezcan todos los pacientes nos da la opción de buscar por el nombre o por el número de identificación (ID).

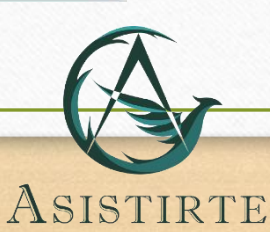

Buscamos el paciente y seleccionamos el lápiz que se ve en la imagen.

#### Listado de Pacientes

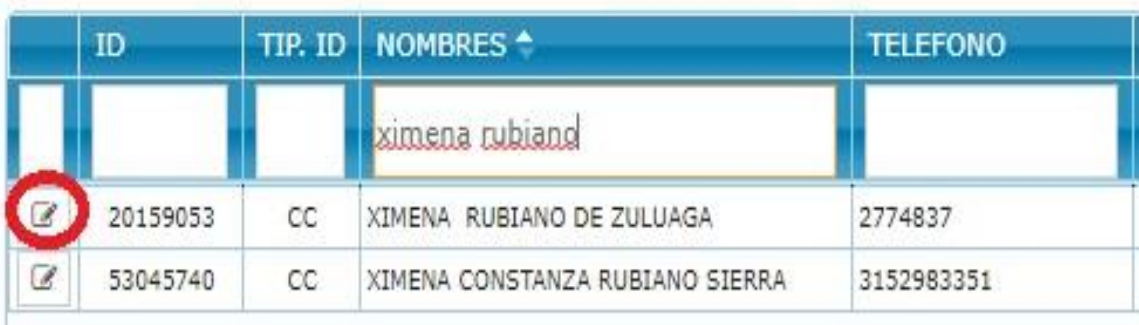

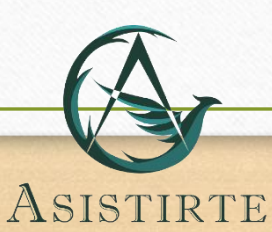

#### **DATOS PERSONALES**

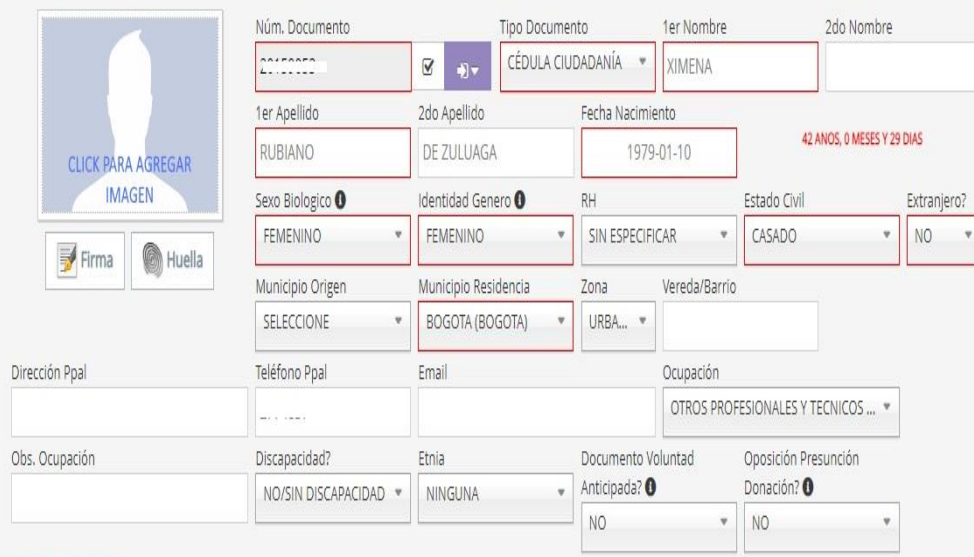

Ahora podremos ver los datos del paciente el cual estamos atendiendo.

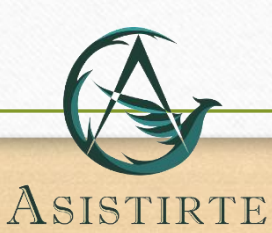

Buscamos en la parte superior izquierda la opción de Historia Clínica y damos Clic.

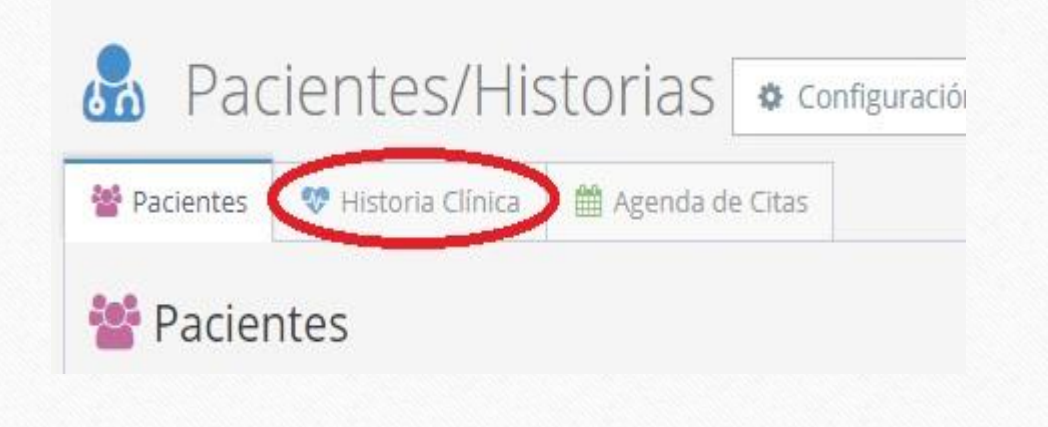

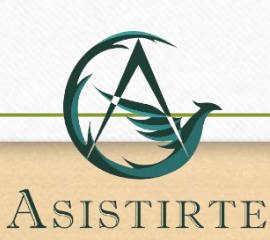

**Pacientes/Historias a** configuración  $\bullet$  **b** Encuestas  $\bullet$  **B** Otros  $\bullet$  **e** Reportes **#** Toma de Estudios/Muestras

<a>
Macientes
→
Macientes
→
Macientes
→
Macientes
→
Macientes
→
Macientes
→
Macientes
→
Macientes
→
Macientes
→
Macientes
→
Macientes
→
Macientes
→
Macientes
→
Macientes
→
Macientes
→
Macientes
→
Macientes
→
Macientes
→

#### **W** Historia Clinica

FORMATOS DE HISTORIA

SELECCIONE

XIMENA RUBIANO DE ZULUAGA Mujer, 42 Años 0 Meses, (1979-01-10)

V DIAGNOSTICOS **ALERGIAS** G473 - APNEA DEL SUENO (2018-02-05 07:00) No hay alergias registradas. T903 - SECUELAS DE TRAUMATISMO DE NERVIOS CRANEALES (2017-08-28 07:00) G10X - ENFERMEDAD DE HUNTINGTON (2017-07-08 19:00) <sup>前</sup> ULTIMAS CITAS No tiene registros de citas anteriores

Nos aparecerá una pagina nueva donde nos solicitara seleccionar un

> FORMATO DE HISTORIA.

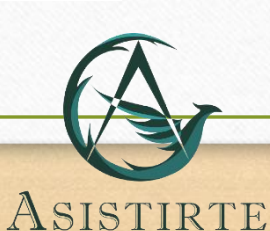

Buscamos y seleccionamos la que se llama

### "REGISTRO DIARIO DE ENFEMERÍA ESPECIAL".

### **W** Historia Clinica

**FORMATOS DE HISTORIA** 

SELECCIONE

REGISTRO DIARI

**REGISTRO DIARIO DE ENFERMERIA ESPECIAL** 

Recordemos que podemos buscar por orden alfabético o escribiendo el nombre del formato (como se ve en la imagen)

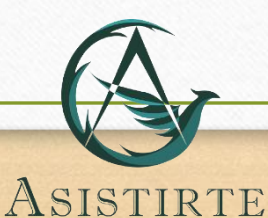

ASISTIRTE

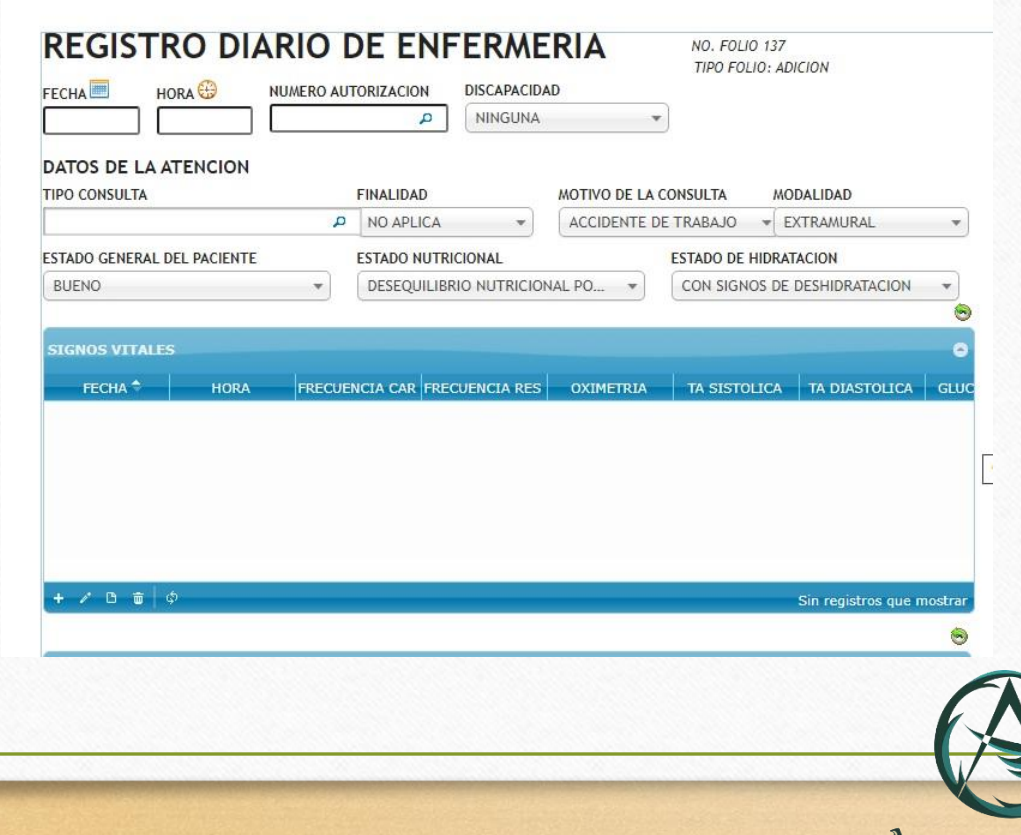

Veremos la siguiente pagina la cual debemos es la que debemos diligenciar y adicionar para poder completar el proceso.

ASISTIRTE

Ponemos la fecha en la que se hizo el turno, la hora en la que inicia el turno (formato de 24 horas), el numero de autorización que es el número de documento del paciente y el tipo de discapacidad que presenta.

### **REGISTRO DIARIO DE ENFERMERIA**

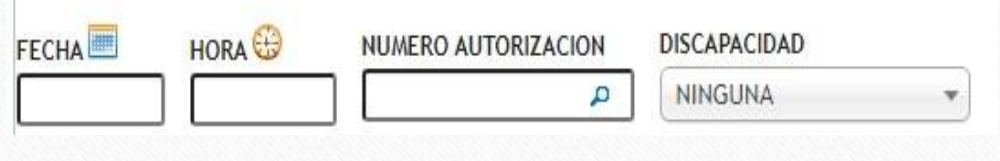

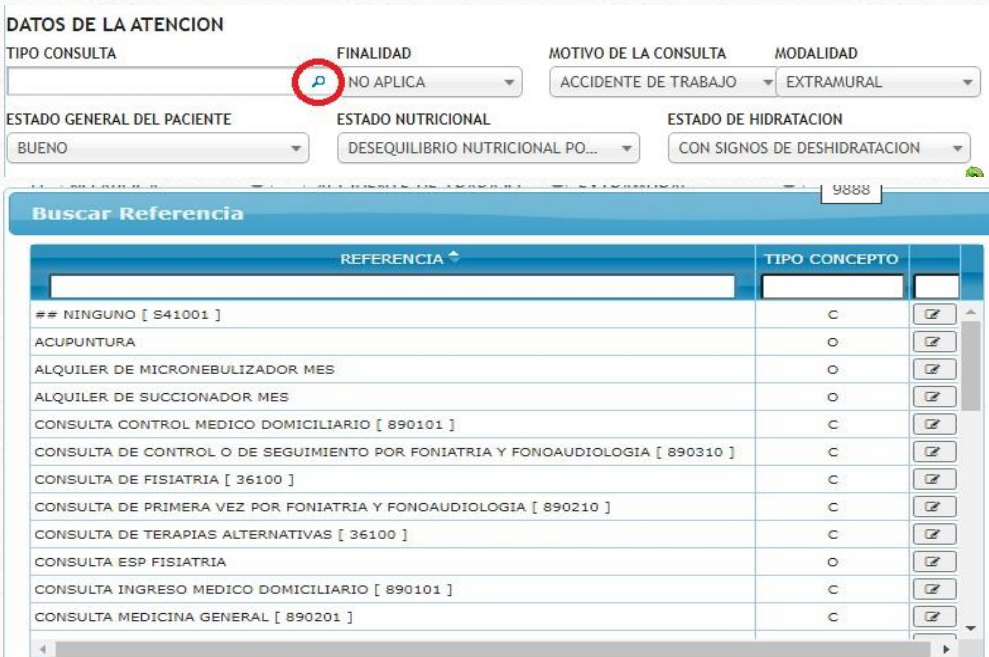

Continuamos y para poner el tipo de consulta damos clic en la lupa que vemos en la figura y nos saldrá un listado de opciones.

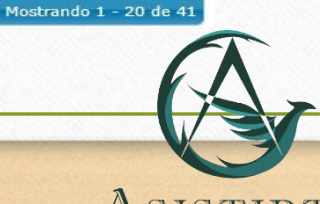

ASISTIRTE

Escribimos el número 12 , damos enter y seleccionamos el código que necesitemos, el primero es para todo lo que hagamos entre 7:00 y 19:00 y el segundo para todo lo que hagamos entre 19:00 y 7:00.

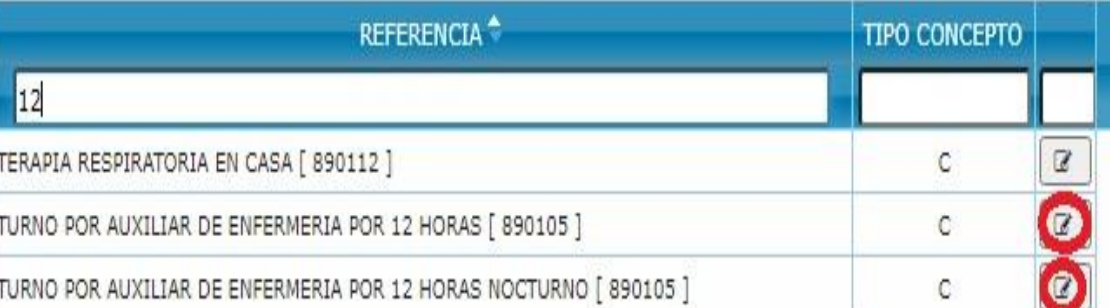

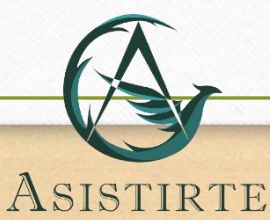

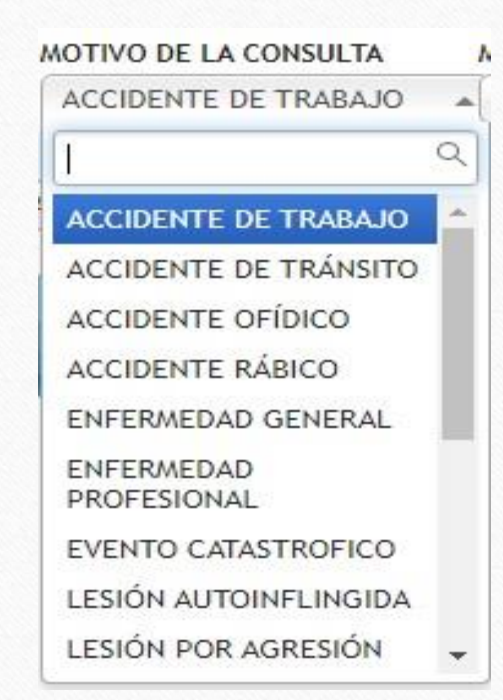

No cambiamos finalidad y seleccionamos MOTIVO DE LA CONSULTA, donde seleccionaremos ENFERMEDAD GENERAL a excepción de pacientes de ARL los cuales seleccionaremos ACCIDENTE DE TRABAJO.

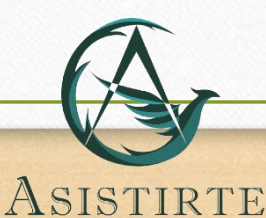

No cambiamos modalidad y seleccionamos ESTADO GENERAL DEL PACIENTE, ponemos el estado del paciente (Premortem es cuando el paciente se encuentra muy mal y puede fallecer).

### ESTADO GENERAL DEL PACIENTE

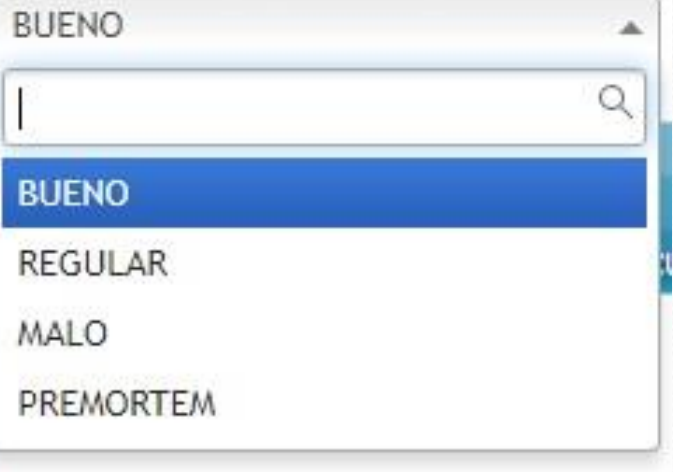

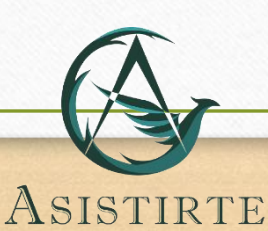

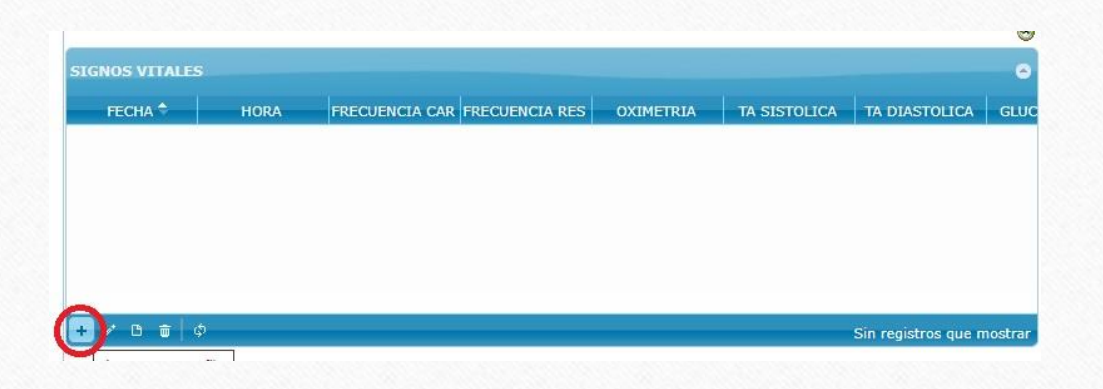

Continuamos con los signos vitales, para adicionar seleccionamos en el + que aparece en la parte de abajo como se ve en la figura.

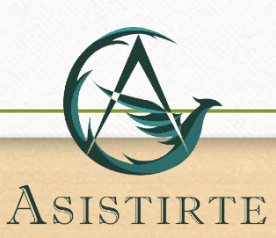

ASISTIRTE

Nos aparecerán los datos que debemos diligenciar con cada toma de datos, recordemos que deben ser 3 tomas de signos a lo largo del turno (iniciando, en la mitad y finalizando).

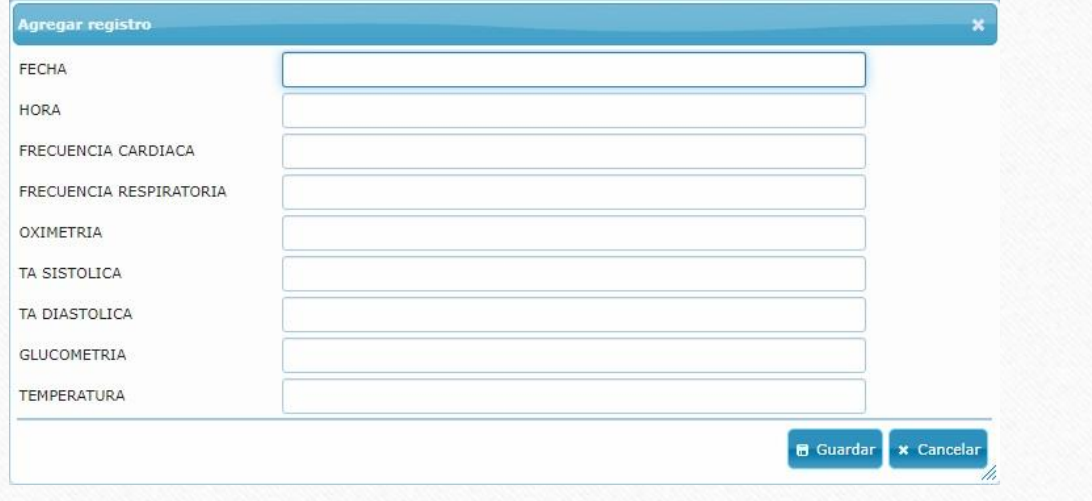

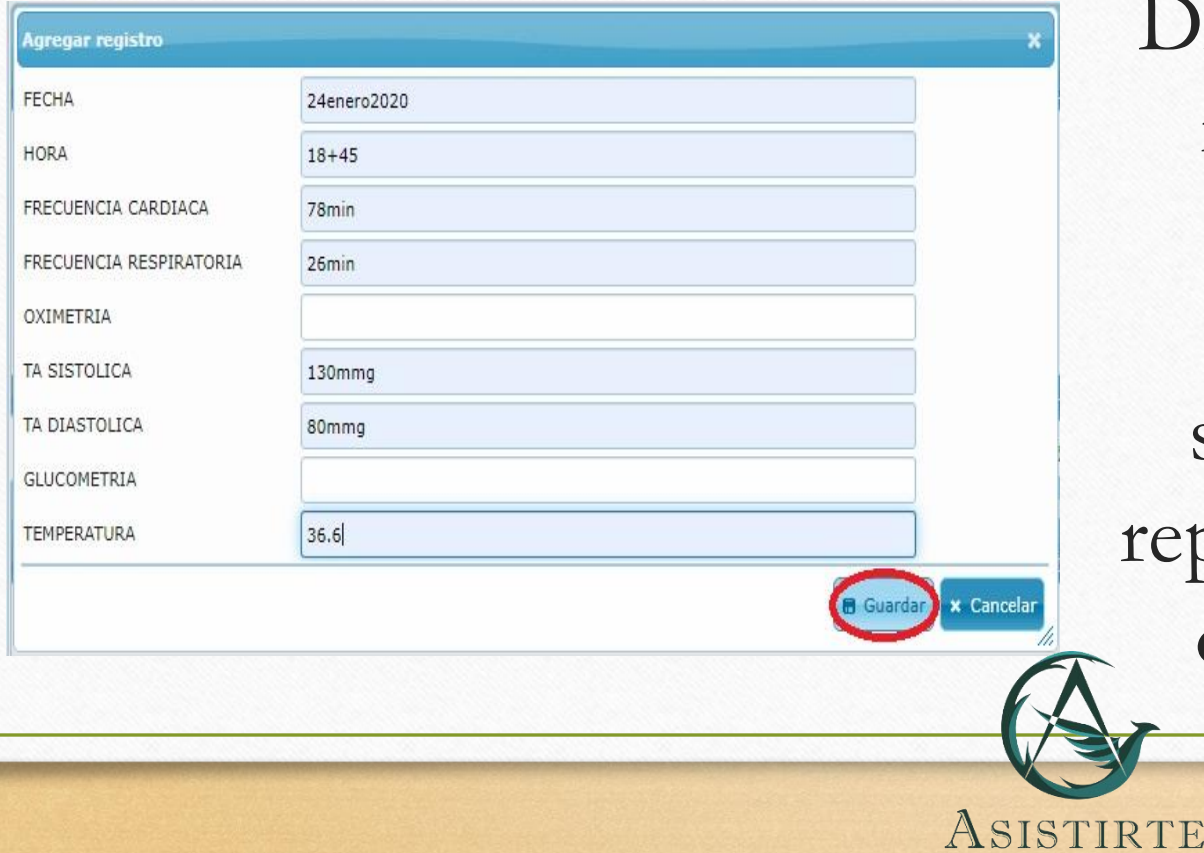

Diligenciamos los espacios, revisamos que hayamos puesto los datos correctamente y seleccionamos guardar y repetimos el proceso con las otras 2 tomas de signos.

Si en el domicilio del paciente nos brindan oximetro y glucómetro, diligenciamos esos espacios si no los dejamos vacíos.

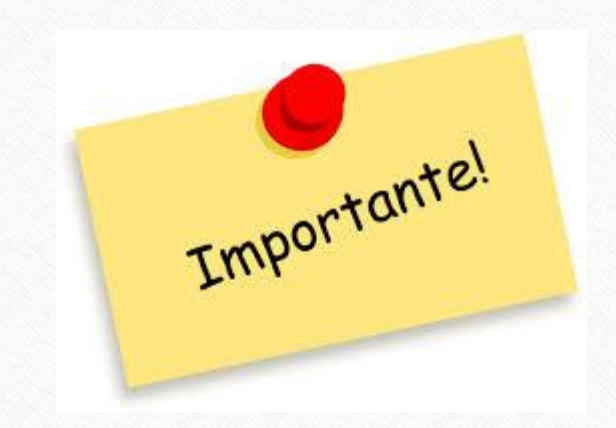

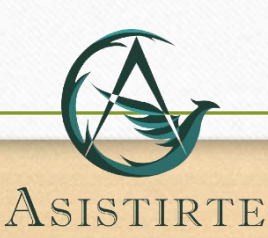

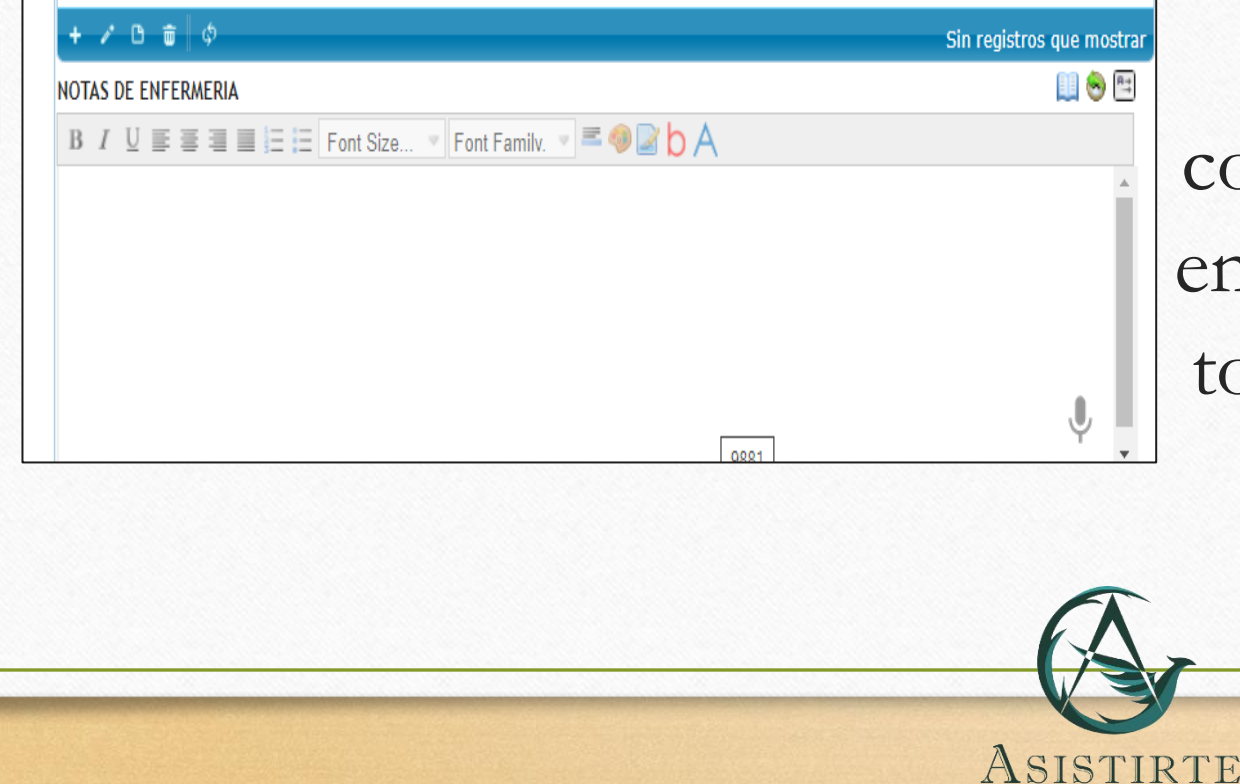

Llenamos líquidos si el paciente lo requiere y continuamos a las notas de enfermería, acá pondremos todo lo que hacemos en el turno con las horas especificas.

ASISTIRTE

La nota debe tener muy buena ortografía y redacción, recordemos que nosotros contamos con los conocimientos profesionales para redactar de manera correcta estas notas.

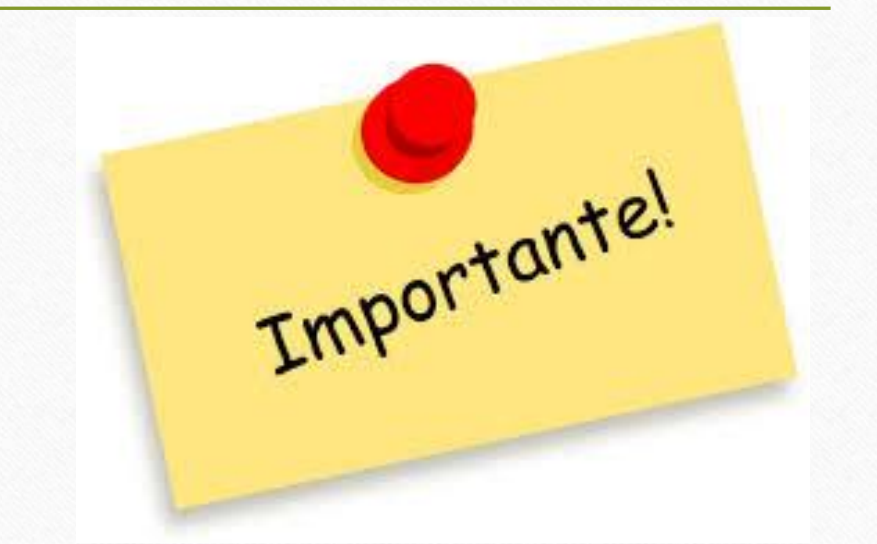

¡Recordemos evitar dejar lapsos de tiempo sin poner ninguna actividad!

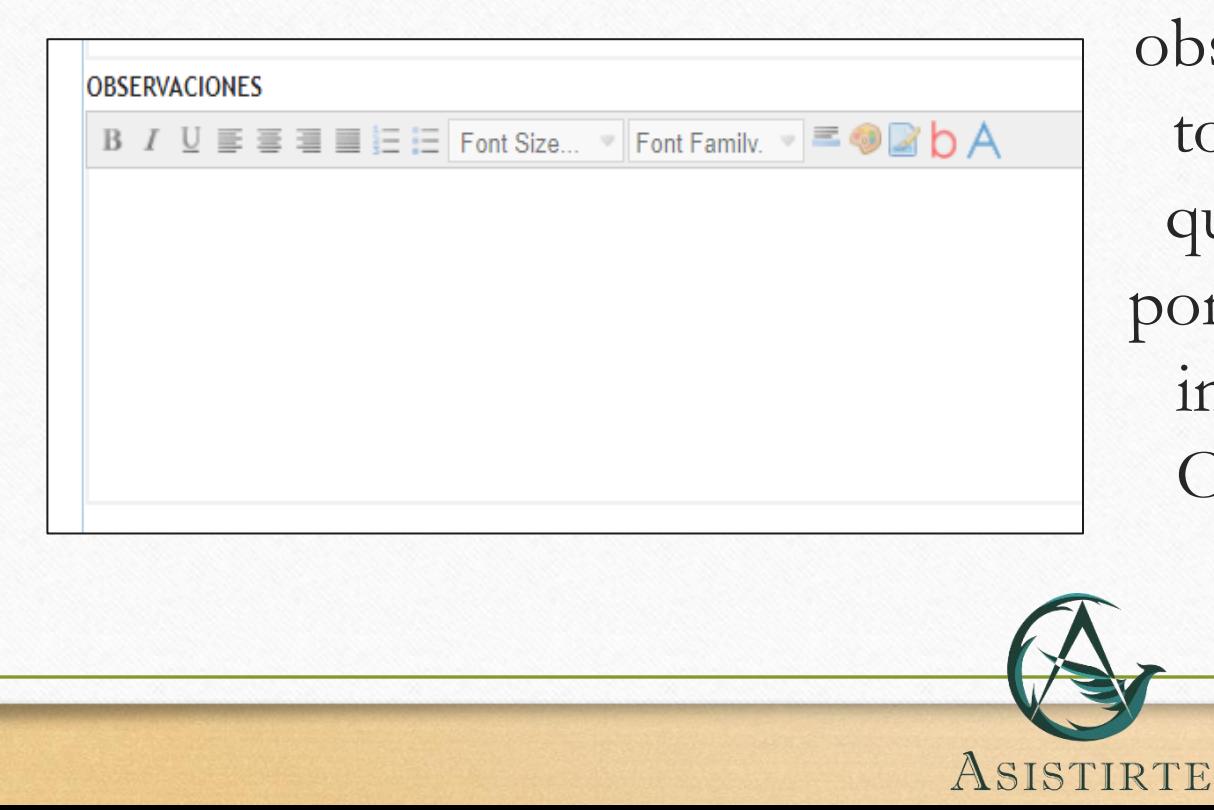

Continuamos con las observaciones donde pondremos todo lo que suceda en el turno que no sea común, todo lo que pongamos en observaciones se lo informaremos al Coordinador Operativo en el momento que ocurra.

ASISTIRTE

Si no nos aparece, diligenciamos el diagnostico principal y los relacionados cuyos códigos encontraremos en la parte final de la pestaña de pacientes, donde dice observaciones

#### **IMPRESIÓN DIAGNOSTICA**

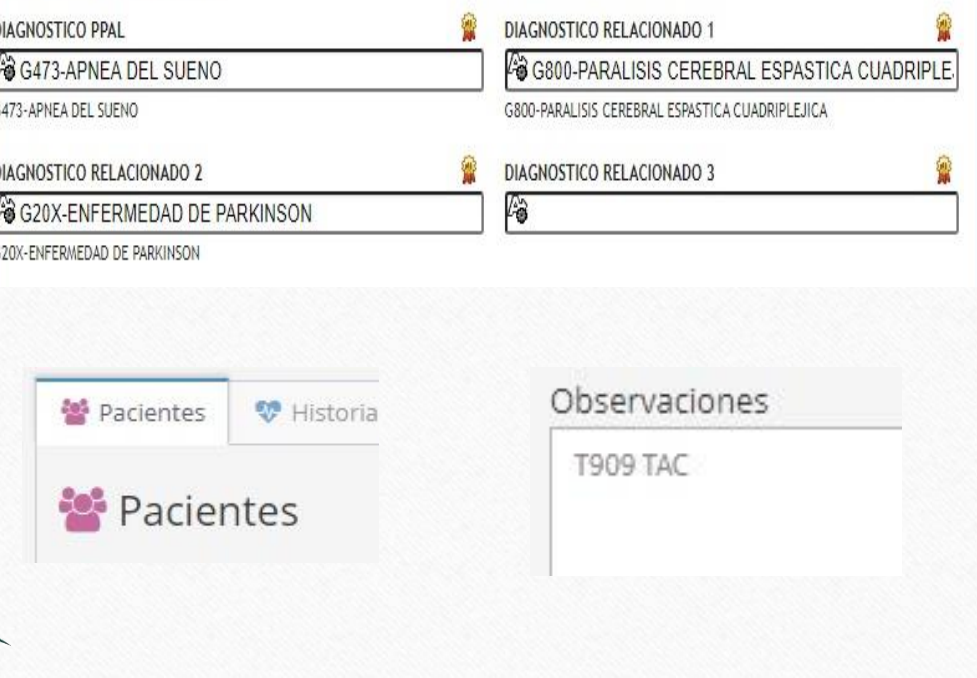

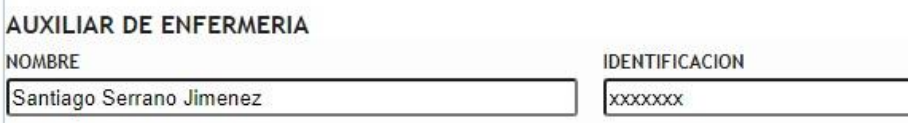

No modificamos el tipo diagnostico consulta y finalmente ponemos nuestro nombre y número de documento, esto es el equivalente a firmar, donde damos certeza de la veracidad de la información que estamos subiendo.

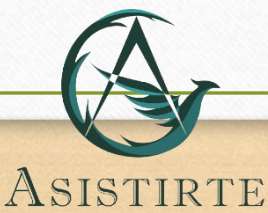

Verificamos nuevamente que todo este diligenciado correctamente y damos clic en

ADICIONA RESGISTRO.

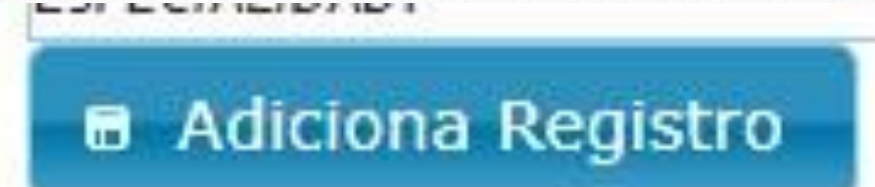

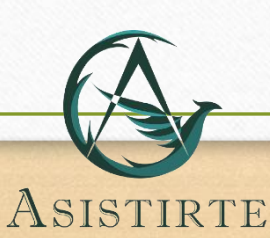

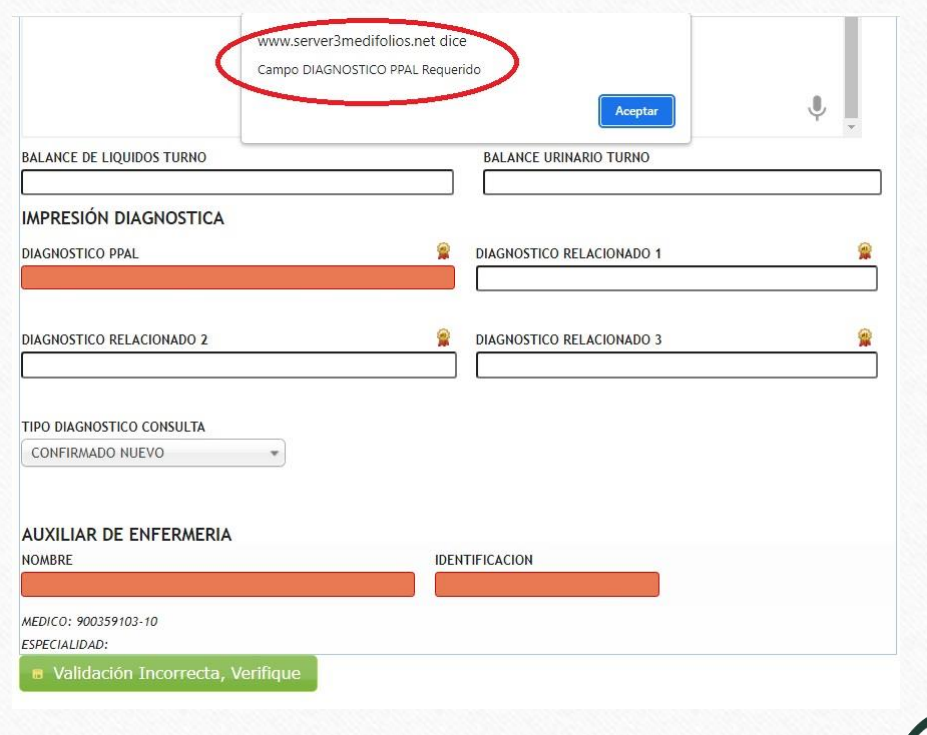

Si al momento de adicionar faltan datos o se encuentran incorrectos nos mostrara un mensaje en pantalla indicando los errores que no permiten adicionar el registro correctamente.

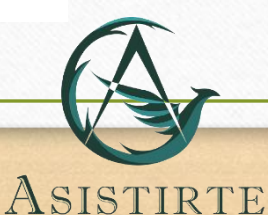

Posteriormente se subirá la nota y podremos apreciar el siguiente mensaje en pantalla.

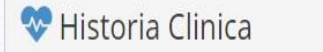

**FORMATOS DE HISTORIA** 

REGISTRO DIARIO DE ENFERMERIA ESPECIAL

### **Datos Almacenados Exitosamente!**

ID. ÚNICO HISTORIA: FFBAZP

Imprimir

a Facturación/Ventas

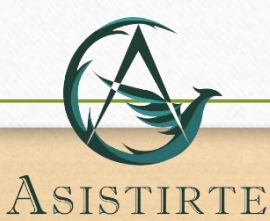

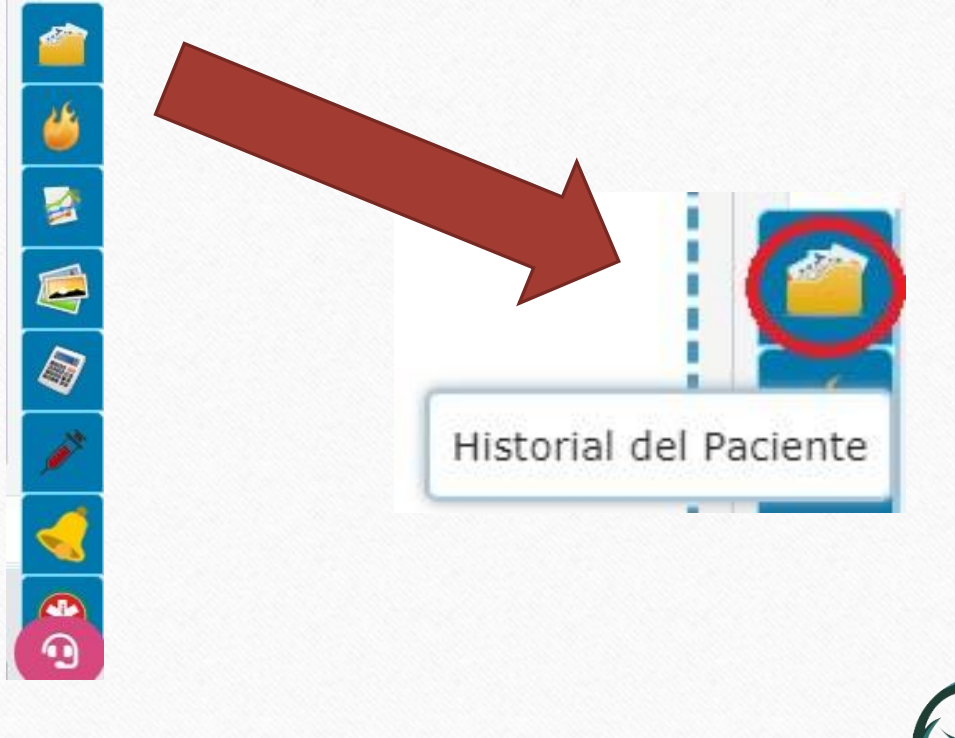

Para verificar que mi nota haya quedado en la plataforma busco la opción Historial del Paciente en la parte inferior derecha de la pantalla, y le damos clic.

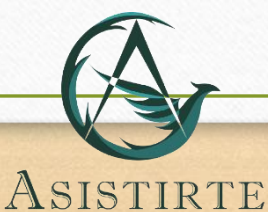

Donde podremos ver todos los registros que se le han hecho al paciente y debe aparecer el que acabamos de hacer.

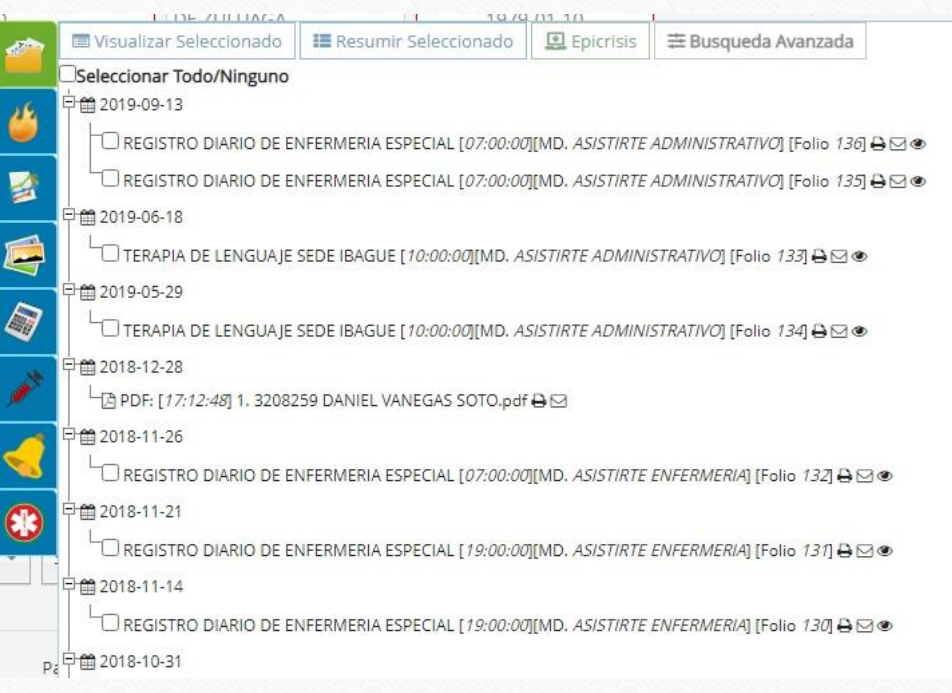

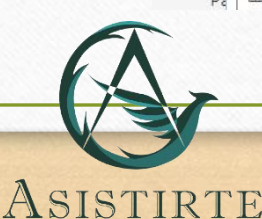

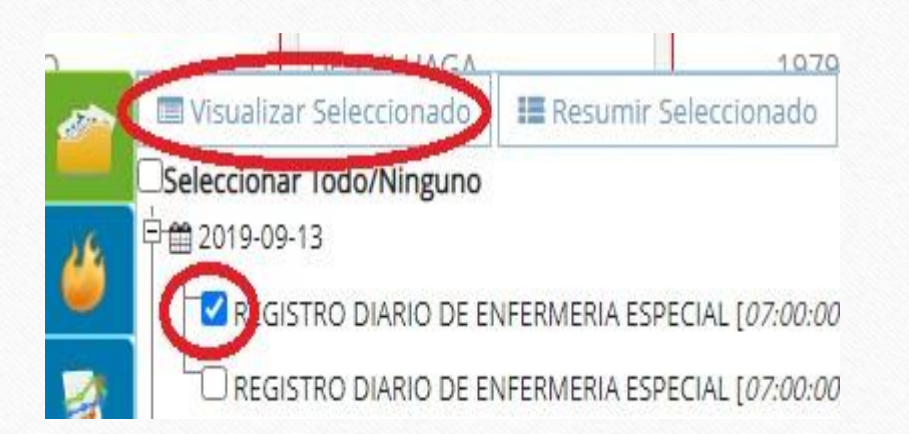

Damos clic sobre el cuadro a la izquierda del registro y después seleccionamos donde dice Visualizar Seleccionado.

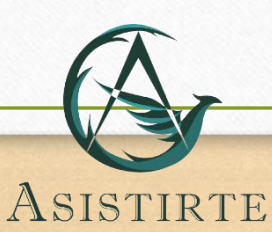

ASISTIRTE

**Visor de Historias** 

En pantalla veremos la nota que acabamos de realizar, revisamos que la nota se encuentre completa y le damos en la parte inferior donde dice cerrar

#### OPERACIÓN DEL SERVICIO  $CODIGO:OS-F-22$  $\mathbb{A}$ VERSIÓN:01 **REGISTRO DIARIO DE ENFERMERIA EMITIDO:15-FEB-13** ASISTIRTI DOCUMENTO CONTROLADO FECHA 2022-03- HORA 07:00 NOMBRES: PACIENTE NOTAS ASISTIRTE . CC 1234567891 **IDENTIFICACION DEL PACIENTE** IDENTIFICACION: 1234567891 CC EDAD: 27 A, 7 M, 7 D NOMBRES: PACIENTE NOTAS ASISTIRTE **DIRECCION: CALLE 45B # 22-20** TELEFONO: EMAIL: FFCHA NACIMIENTO: 1994-08-04 CIUDAD: BOGOTA **ESCOLARIDAD:** EPS: EPS Y MEDICINA PREPAGADA SURAMERICANA SA TIPO VINCULADO: PARTICULAR NO. AUTORIZACION: 13245 DISCAPACIDAD: PERMANENTE **MODALIDAD: EXTRAMURAL DATOS DE LA ATENCIÓN** MODALIDAD EXTRAMURAL ESTADO GENERAL DEL PACIENTE REGULAR ESTADO NUTRICIONAL DESEQUILIBRIO NUTRICIONAL POR DEFECTO ESTADO DE HIDRATACIÓN SIN SIGNOS DE DESHIDRATACIÓN **FECHA** FRECUENCIA CARDÍACA FRECUENCIA RESPIRATORIA OXIMETRIA TA SISTOLICA TA DIASTOLICA GLUCOMETRIA TEMPERATUR HORA **FECHA HORA FRECUENCIA FRECUENCIA OXIMETRIA GLUCOMETRIAEMPERATURA TA** CARDIACA **RESPIRATORIA SISTOLICA DIASTOLICA** 11/03/22 07+15 98 x min  $20 \times min$ 95 % 120 80 mmhg 90 mg/dl  $37.6c$ mmhg 11/03/22 13+15 65 ppm 19 rpm 120 37.6 c 92% 80 mmhg mmhg Imprimir

Después de cerrar la nota que acabamos de ver debemos cerrar sesión para esto seleccionamos nuevamente las 3 líneas en la parte superior derecha.

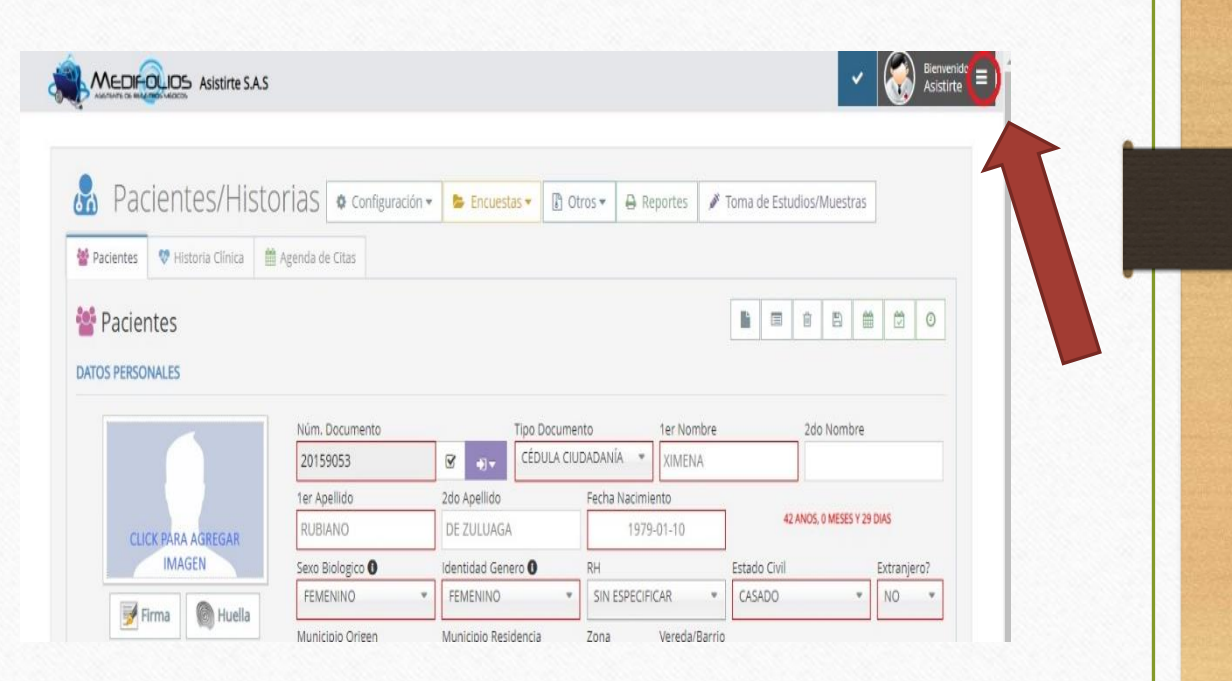

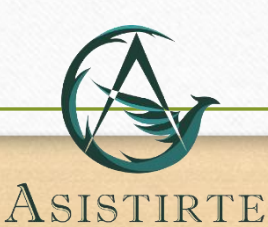

ASISTIRTE

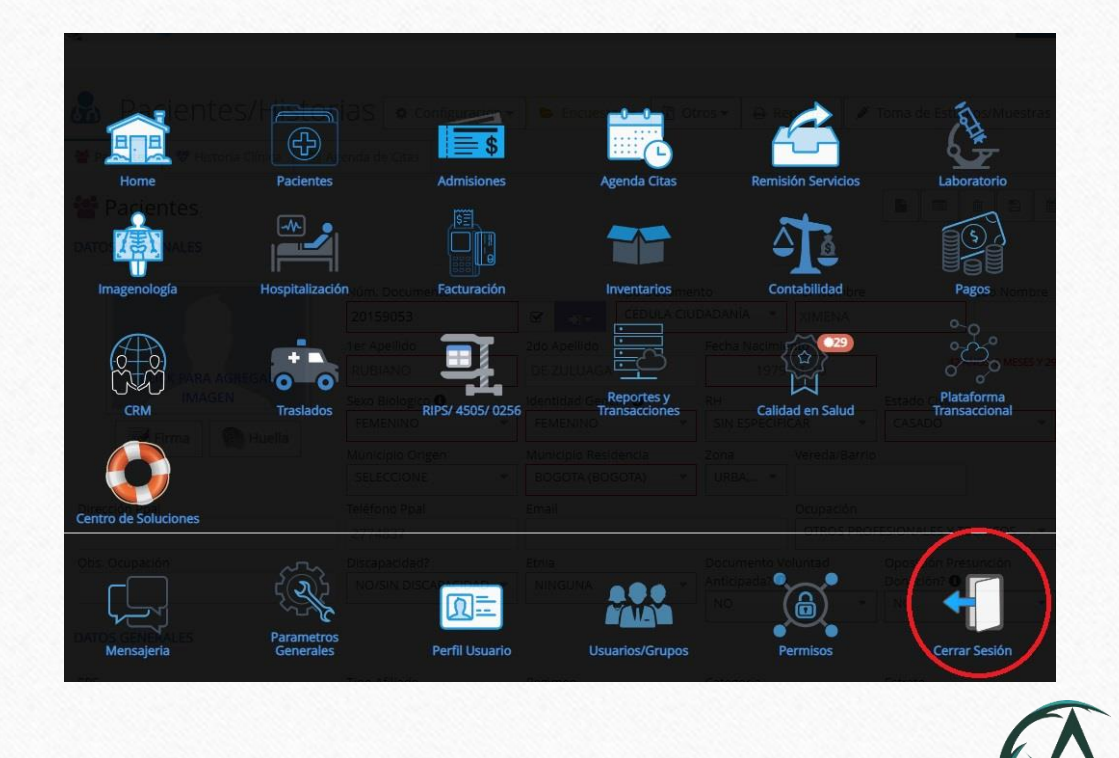

Y en la interfaz de fondo negro y debemos seleccionamos la opción Cerrar Sesión.

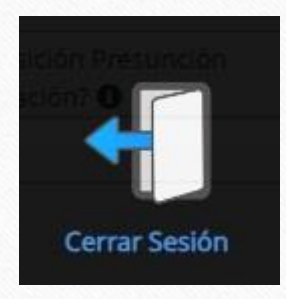

Y listo, tendremos nuestra nota en plataforma, recuerda que debes repetir este mismo proceso cada vez que necesites subir una nota de enfermería.

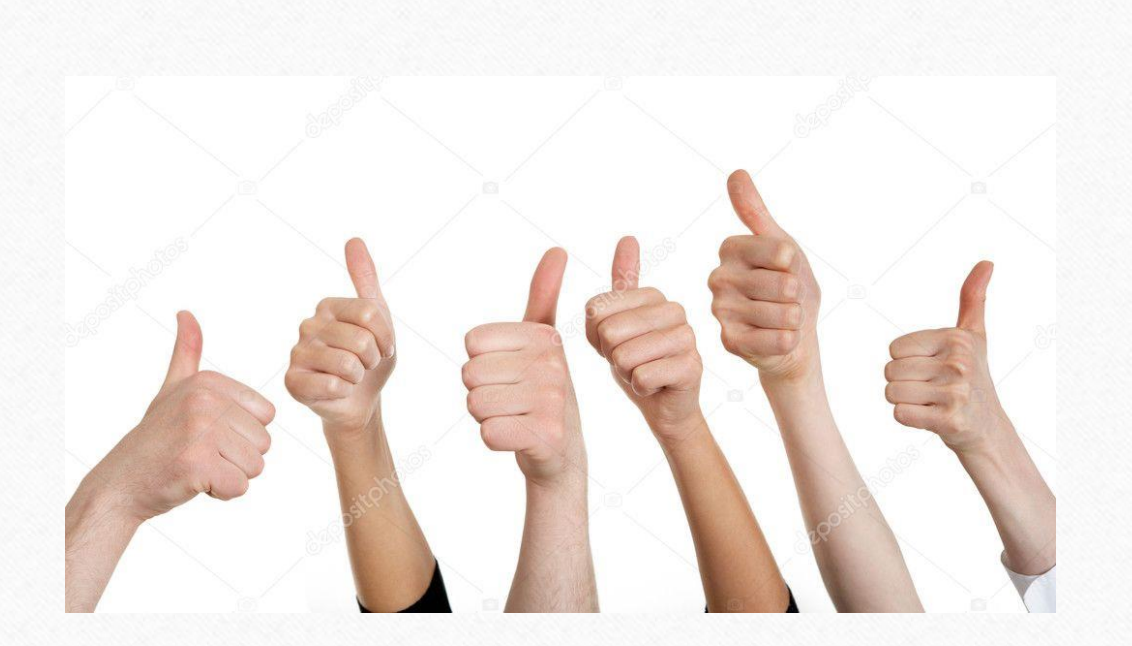

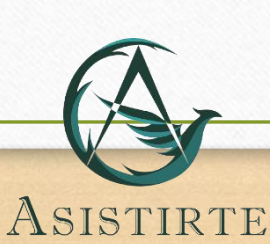

# Recomendaciones

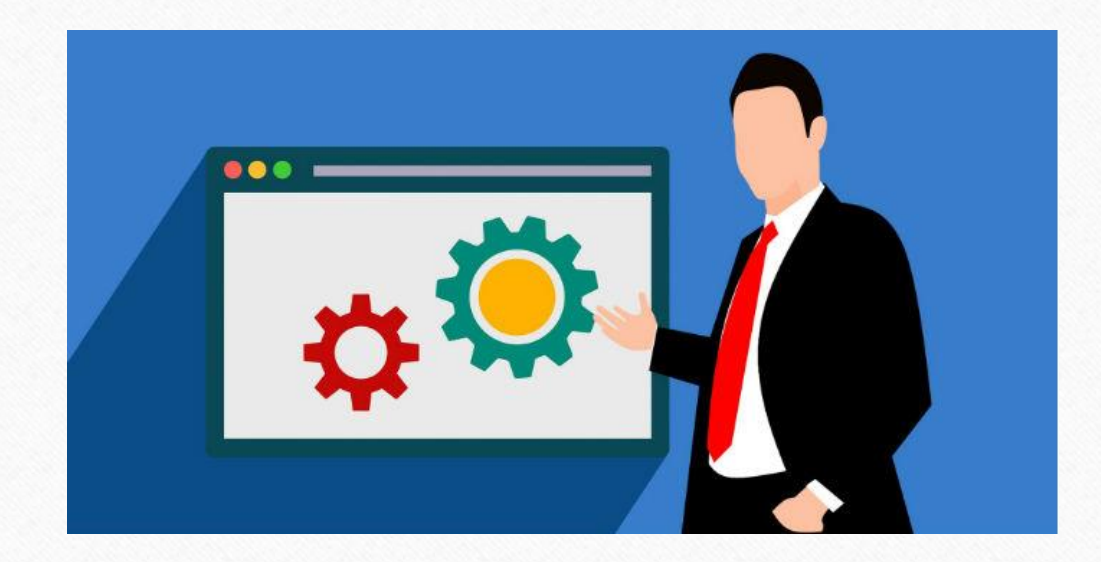

- Verifica tu conexión a internet antes de subir la nota, ya que si es muy lenta no te dejara subir la nota.
- La sesión dura solo 30 minutos después de este tiempo la plataforma se bloqueara y deberás iniciar sesión nuevamente.

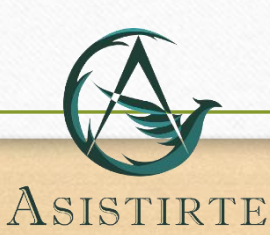

# Querido Trabajador

Espero que hayas podido comprender toda la información expuesta durante esta presentación y finalmente soplo puedo decir:

ASISTIRTE

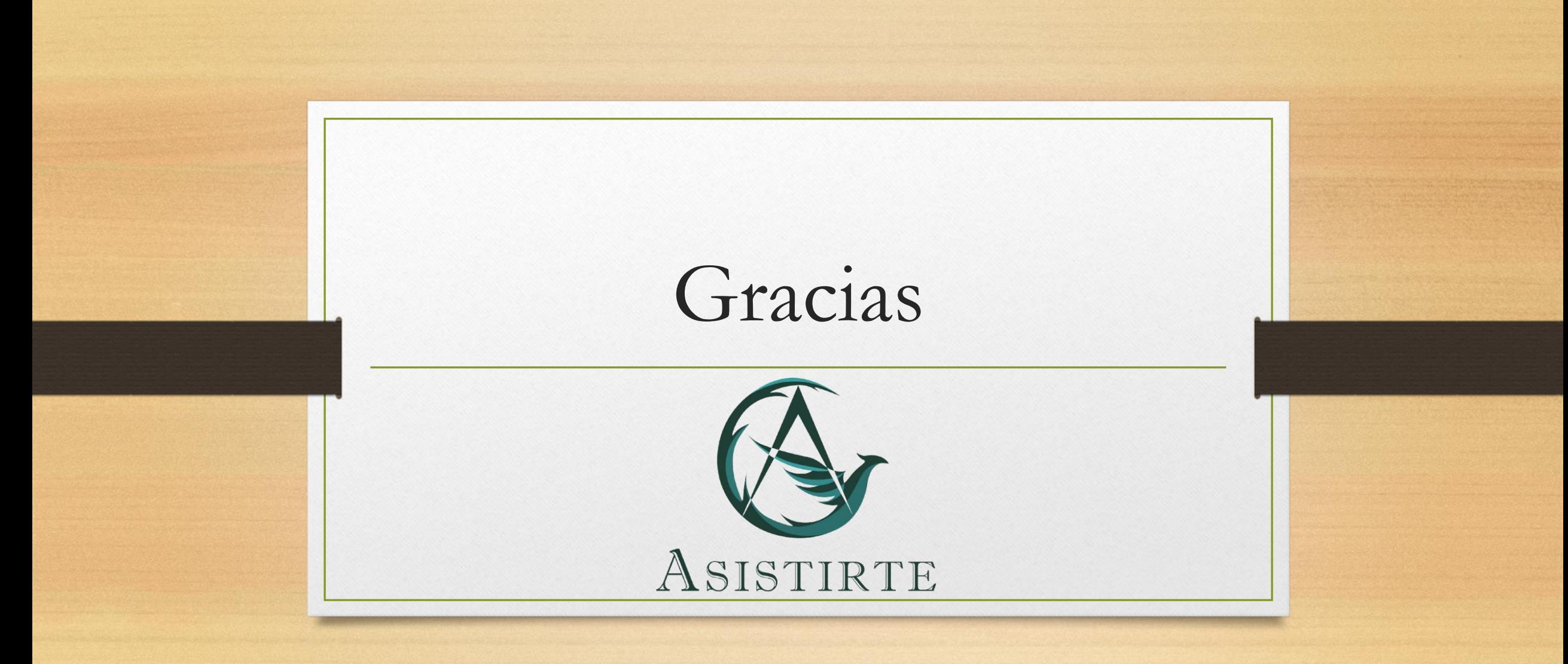